# **Reiseführer-Netzwerk Vermieterhandbuch [www.daenemark-netz.de](http://www.daenemark-netz.de)**

In diesem Handbuch finden Sie anhand des Urlaubsportals [www.kaernten-netz.de](http://www.kaernten-netz.de) ausführlich alle Möglichkeiten erklärt, die Ihnen das Ferienimmobilien-Verwaltungsprogramm bietet. Die Registrierung und das ausführliche Testen sind für Sie kostenfrei. Erst wenn Sie sich für eine Nutzung unseres Buchungssystems entscheiden, werden Nutzungsentgelte fällig.

### **1. Anmeldung**

Das Fenster *Vermieterlogin* finden Sie rechts auf jeder Seite von Vermieterlogin [www.daenemark-netz.de.](http://www.daenemark-netz.de.) Username: Über den Link *Hier registrieren* kommen Sie zur Vermieter-Username Passwort: ........ Registrierungsseite (siehe unten).

Hier geben Sie bitte einen Benutzernamen im Feld *Username* ein, danach ein beliebiges **Passwort** und wiederholen dieses im nächsten Feld.

Hier registrieren Senden

Geben Sie bitte eine gültige **E-Mail-Adresse** an. An diese wird im Anschluss eine Freischalt-E-Mail gesendet, nach deren Bestätigung Sie Ihren kostenfreien Test-Account nutzen können. Wählen Sie bitte Ihre **Sprache** aus, in der Sie das Vermieterprogramm bedienen möchten. Diese Auswahl betrifft nicht die Vermietungsobjekte; für die kann später auch eine abweichende Spracheinstellung gewählt werden.

Nun geben Sie noch den **Code** ein, den Sie in der Grafik lesen können, und drücken auf *Senden*. Dieser Code ist leider notwendig, um automatisierte Einträge von Spammern abzuhalten.

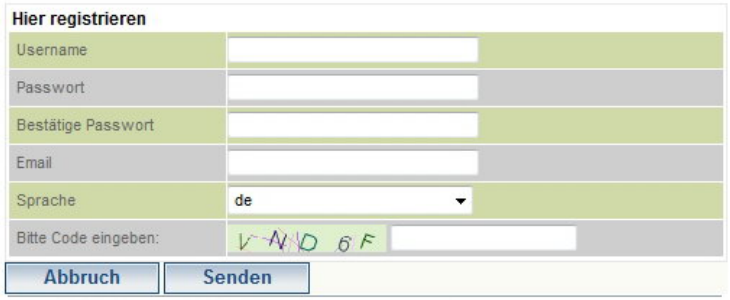

#### **Sie erhalten diese Bestätigung im Browserfenster…**

**Kärnten » Mitglieder Login** 

Sie erhalten eine Email mit einem Bestätigungslink. Bitte bestätigen Sie Ihre Registrierung mit diesem Link. (Erst nach dieser Bestätiging wird Ihr Account freigeschaltet.)

Schauen Sie jetzt bitte in Ihr E-Mail-Postfach. Wir haben Ihnen eine E-Mail mit einem Bestätigungslink geschickt. Erst wenn Sie diesen anklicken, wird Ihr Account freigeschaltet. Falls Ihr E-Mail Programm das nicht zulässt, kopieren Sie die Zeile bitte in den Browser und bestätigen Sie mit "Return".

#### **…und diese E-Mail zur Bestätigung Ihrer Anmeldung in Ihr angegebenes Postfach**

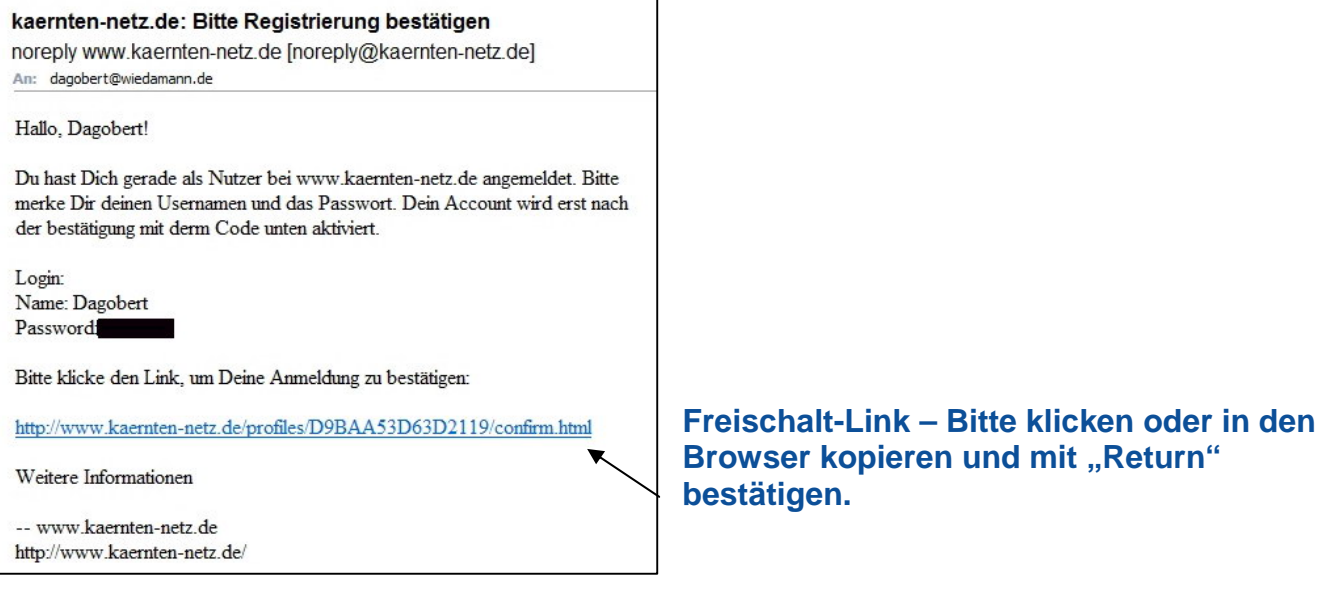

### **Jetzt wird Ihnen diese Bestätigung angezeigt, und Sie können sich mit Ihrem Benutzernamen und Passwort anmelden.**

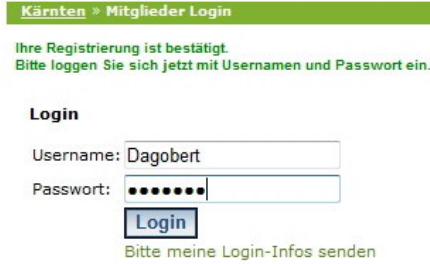

Mit dem Link *Bitte meine Login-Infos senden* können Sie sich Ihre Logindaten schicken lassen, falls sie Ihnen mal nicht mehr bekannt sein sollten.

Wenn Sie angemeldet sind, sehen Sie rechts im Menu Ihren Usernamen und das aktuelle Datum. Über den Button "Logoff" können Sie sich jederzeit abmelden.

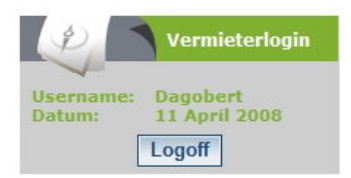

### **2. Profil Eintragen**

Unter *Profil ändern* tragen Sie bitte möglichst vollständig Ihre Daten ein. Mit den Kästchen *nicht veröffentlichen* können Sie getrennt auswählen, ob Ihre Daten wie Adresse, E-Mail, Telefon, Fax und Webseite später unter Ihren Ferienimmobilien-Angeboten angezeigt werden sollen.

Im Anschluss bitte auf *Senden* klicken, damit Ihre Angaben gespeichert werden.

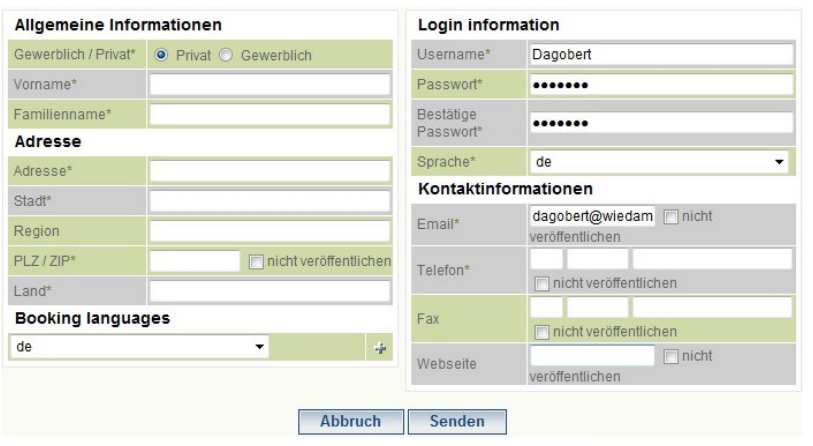

## **3. Objektverwaltung - Ferienimmobilie eintragen**

**Nach dem Anmelden sehen Sie Ihren aktuellen Status**

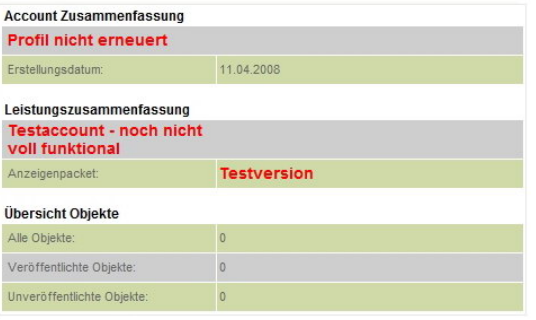

Links im Menu kommen Sie über den Menupunkt *Objektverwaltung* zur Verwaltung der Vermietobjekte.

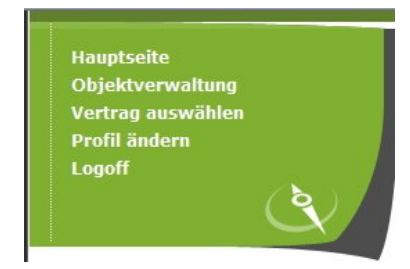

Neues Objekt hinzufügen

Über den Button *Neues Objekt hinzufügen* kommen Sie zur Eintragsseite für Vermietobjekte.

Hier legen Sie unter anderem das Erscheinungsbild Ihrer Ferienimmobilie fest.

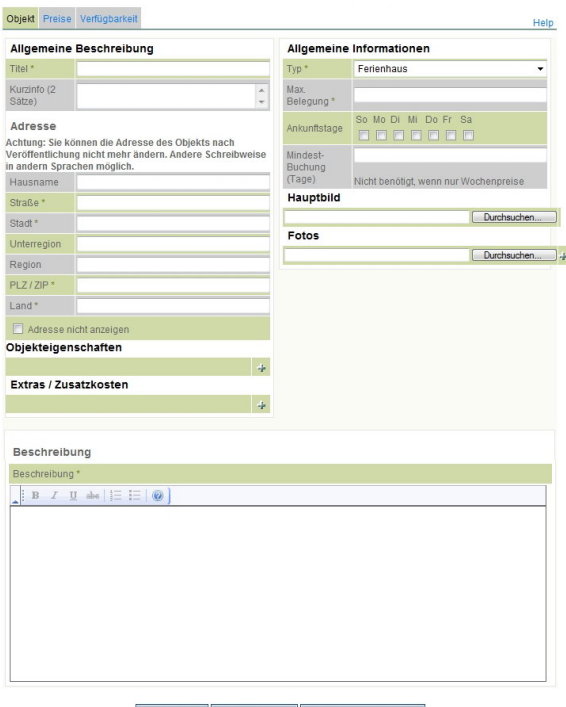

Abbruch Speichern Veröffentlichen

**Titel** kann der Hausname oder eine andere Objektbezeichnung sein. *Beispiel: Haus Seestern*. In der **Kurzinfo** beschreiben Sie das Objekt in zwei Sätzen*. Beispiel: Ruhig gelegenes Ferienhaus – 5 min. Gehweg zum Sandstrand. Haustiere sind bei uns willkommen.*

Bei der **Adresse** bitte die deutsche Schreibweise verwenden und bitte genau prüfen, ob alles korrekt ist. Die Adresse kann später nicht mehr geändert werden. **Region und Unterregion** sind zum Beispiel *Mecklenburg-Vorpommern* und *Usedom*. Zu den **Objekteigenschaften** und **Extras** kommen wir weiter unten.

Bei **Typ** wählen Sie bitte den passenden Objekttyp aus. Die **Maximale Belegung** meint die Anzahl der möglichen Gäste.

Mit **Ankunftstagen** können Sie eine verbindliche Vorgabe für die An- und Abreisetage treffen. Anfragen sind nur zu diesen Tagen möglich und schränken das Suchangebot für den potenziellen Gast evtl. ein, falls

er einen abweichenden Tag wünscht. Mit den **Mindestbuchungstagen** geben Sie die untere Grenze der Dauer eines Aufenthaltes vor. Wenn Sie nur Wochenpreise angeben, wird die Mindestbuchungsdauer auf eine Woche gesetzt. Als **Hauptbild** verwenden Sie bitte ein möglichst aussagefähiges Bild. Die Dateigröße ist auf 0,6 MB begrenzt. Unter **Fotos** stellen Sie die Bilder Ihres Objekts ein. Mit dem Pluszeichen rechts können Sie weitere Bilder hochladen. Sinnvoll sind hier 5 bis 10 Bilder.

In der **Beschreibung** stellen Sie Ihr Objekt möglichst genau dar. Vermeiden Sie Superlative, wie "beste, schönste, billigste", das gibt nur Ärger mit Mitbewerbern. Achten Sie auf wahrheitsgemäße Angaben. Der beschreibende Text sollte mit seinem genauen Wortlaut möglichst noch nirgends im Internet veröffentlicht sein. Suchmaschinen registrieren Dopplungen und werten eine Seite ggf. ab, wodurch Ihr Angebot schlechter gefunden wird.

**Speichen** Sie bitte zum Abschluss Ihre Angaben. Sie können alles außer der Adresse später beliebig oft überarbeiten.

## **Objekteigenschaften**

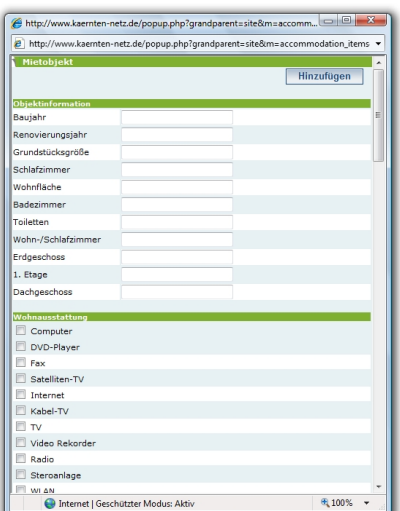

Füllen Sie die Objekteigenschaften so genau wie möglich aus. Das erleichtert Ihren potenziellen Gästen die Auswahl und es gibt weniger Rückfragen. Machen Sie die Angaben bitte wahrheitsgemäß und schönen Sie nicht.

Die Objekteigenschaften sind Grundlage für die Suchmaske Ihres potenziellen Gastes. Je ausführlicher Sie die Angaben eintragen, desto wahrscheinlicher ist eine Übereinstimmung der Vorstellungen Ihres Gastes und dem, was Ihre Ferienimmobilie bietet.

Nutzen Sie diese Eigenschaften um sich von anderen Anbietern abzusetzen.

Speichern Sie Ihre Angaben bitte mit *Hinzufügen*.

Diese Angaben können Sie später jederzeit anpassen.

## **Extras / Zusatzkosten**

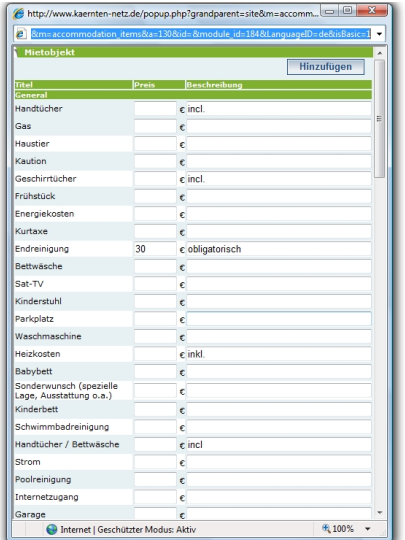

Hier können Sie alles angeben, das Sie gegen Bezahlung zur Verfügung stellen.

Wenn Sie etwa die Endreinigung immer verrechnen, können Sie das unter Bemerkung mit "obligatorisch" kenntlich machen. Wenn etwas im Mietpreis inkludiert ist, kennzeichnen Sie das bitte mit "incl."

Speichern Sie Ihre Angaben bitte mit *Hinzufügen*.

Auch diese Angaben können Sie später jederzeit anpassen.

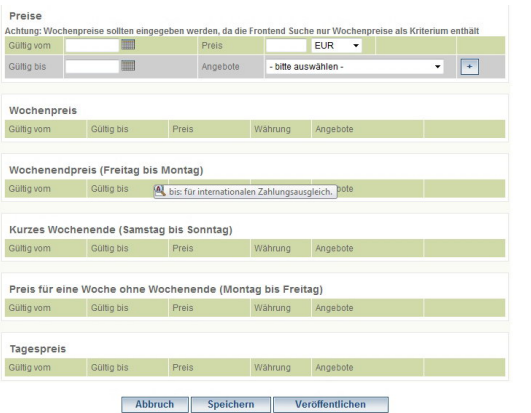

Hinter dem Reiter *Preise* Objekt Preise Verfügbarkeit oben am Blattrand finden Sie folgende Seite:

Sie können unterschiedliche Saisonpreise, aber auch Komplettpreise für bestimmte Angebote (z.B. Winter-Wochenend-Pauschalen zum günstigen Preis etc.) hinterlegen.

Minimal müssen Sie unter *Preise* einen Preis pro Woche angeben. Der wird später als Vergleichsmerkmal angezeigt.

Tragen Sie den **Preis** und eine **Gültigkeitsdauer** an (auf den Kalender klicken), wählen Sie aus dem Pulldown-Fenster einen **Zeitrahmen** und drücken Sie das **Pluszeichen**, um diesen Preis hinzuzufügen.

Dies wiederholen Sie so oft, bis Sie alle Ihre Preise und Pauschalangebote angegeben haben. Danach bitte auf *Speichern* klicken. Die Preise erscheinen für Ihre Interessenten nach der Veröffentlichung zur Orientierung.

Unter dem Reiter *Verfügbarkeit* erscheint diese Seite.

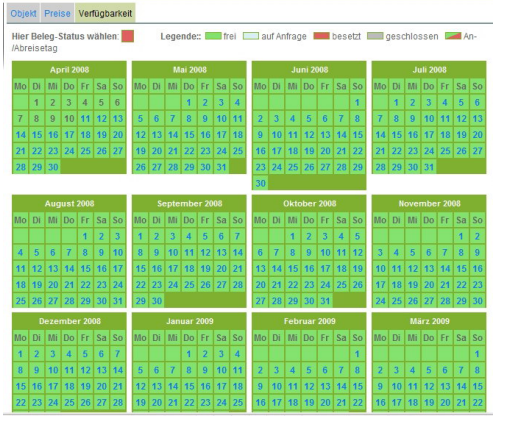

Tragen Sie vermietete Zeiträume und eventuell Zeiten, in denen Sie geschlossen haben, ein.

Wählen Sie in dem Rechteck neben *Hier Beleg-Status wählen* durch Klicken das zutreffende Farbmerkmal aus und klicken Sie einfach auf die Tage, die Sie ändern wollen. Anreise und Abreise-Tage werden automatisch nach dem Speichern eingefügt.

**Eine gut gepflegte Verfügbarkeit bringt relevante Anfragen und eine gute Auslastung!**

Zum Schluss bitte *Speichern*, und das erste Objekt ist

angelegt. Unter *Vorschau* können Sie schon mal sehen, wie es aussehen wird.

Rechts oben auf der Seite können Sie über die Flaggen **WE ER LEIGEN Weitere Sprachvari**anten Ihres Objekts anlegen. Wenn Sie Fremdsprachen anlegen, wird Ihr Objekt auch auf den internationalen Portalen des Reiseführer-Netzwerkes beworben.

#### **Wenn Sie nun zur Objektverwaltung zurückgehen, sehen Sie den Eintrag für Ihr erstes Objekt.**

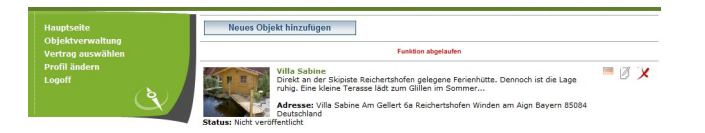

Die *Länderflaggen* recht zeigen an, in welchen Sprachen Sie das Objekt schon eingetragen haben. Über das Blatt mit dem *Stift* kommen Sie zum Objekteditor, um Ihre Angaben zu überarbeiten und über das *rote Kreuz* löschen Sie das Objekt.

**Genauso können Sie beliebig viele weitere Vermietobjekte anlegen.**

## **4. Vertrag auswählen**

Wenn Sie sich für die **Nutzung unseres Buchungssystems** entscheiden und nun Ihre **Objekte veröffentlichen** wollen, gehen Sie zu *Vertrag auswählen* links in der Menuleiste. An dieser Stelle endet Ihr kostenfreier Test-Zugang. Tragen Sie bitte Ihre **Rechnungsanschrift** (nicht die Anschrift Ihrer Ferienimmobilie!) sowie die Kontaktdaten ein.

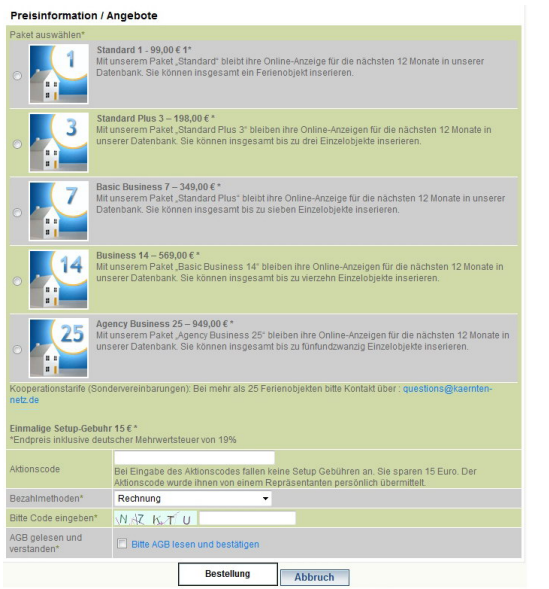

Wählen Sie das passende Paket aus. Tragen Sie ggf. Ihren **Aktionscode** ein. Dadurch sparen Sie die Setup-Gebühr von 15 €.

Wählen Sie eine **Bezahlmethode** und geben Sie den **Code** ein, der links neben dem nächsten Fenster steht.

Bitte lesen Sie die **AGB** und markieren Sie das Kästchen *AGB gelesen*.

Im Anschluss noch auf *Bestellung* klicken. Die Rechnung geht Ihnen per Post zu.

Im Anschluss können Sie Ihre **Ferienobjekte veröffentlichen**. Dafür gehen Sie wiederum in die Objektverwaltung. Bitte überprüfen Sie nochmals Ihre Angaben (im Besonderen die Adresse Ihres Ferienobjektes, da die Adresse später durch Sie nicht mehr korrigiert werden kann; alle anderen Angaben können Sie später ändern) und drücken auf *Veröffentlichen*. Sie können jedes Ihrer Ferienobjekte gesondert veröffentlichen bzw. diesen Status auch wieder einzeln zurücknehmen.

## **Alles im Überblick**

Wir hoffen unser Angebot hat Sie überzeugt. Wenn Sie Fragen zum Buchungssystem, zu Verträgen oder Preisen sowie zu technischen Gegebenheiten haben, erreichen Sie uns telefonisch unter (03 83 71) 55 44 3 oder per E-Mail an [sales@daenemark-netz.de](mailto:sales@daenemark-netz.de) .

Alle **Informationen zu Preisen, Nutzungsvorteilen sowie die Mediadaten** finden Sie auf [www.daenemark-netz.de](http://www.daenemark-netz.de) unter *Kontakt* bzw. wenn Sie diesem Link folgen: <http://www.daenemark-netz.de/180/Ferienobjekt-anbieten.html> .

**Unsere Nutzungsverträge laufen immer über eine festgelegte Zeit und verlängern sich nicht automatisch. Damit ersparen wir Ihnen und uns den Ärger mit verpassten Kündigungsfristen.**